# 제주대학교 교수초빙 온라인 접수 방법 매뉴얼

### 제주대학교 교무과

# 1. 대외서비스 접속

- **- 2022학년도 제1학기 제주대학교 교수초빙 온라인 접수 사이트 주소 [http://jejunu.korus.kr](http://jejunu.korus.kr/)**
- **- 온라인 접수 문의사항은 코러스 콜센터 1522-3982**

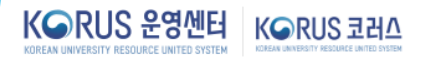

홈 | 로그인 | 회원가입

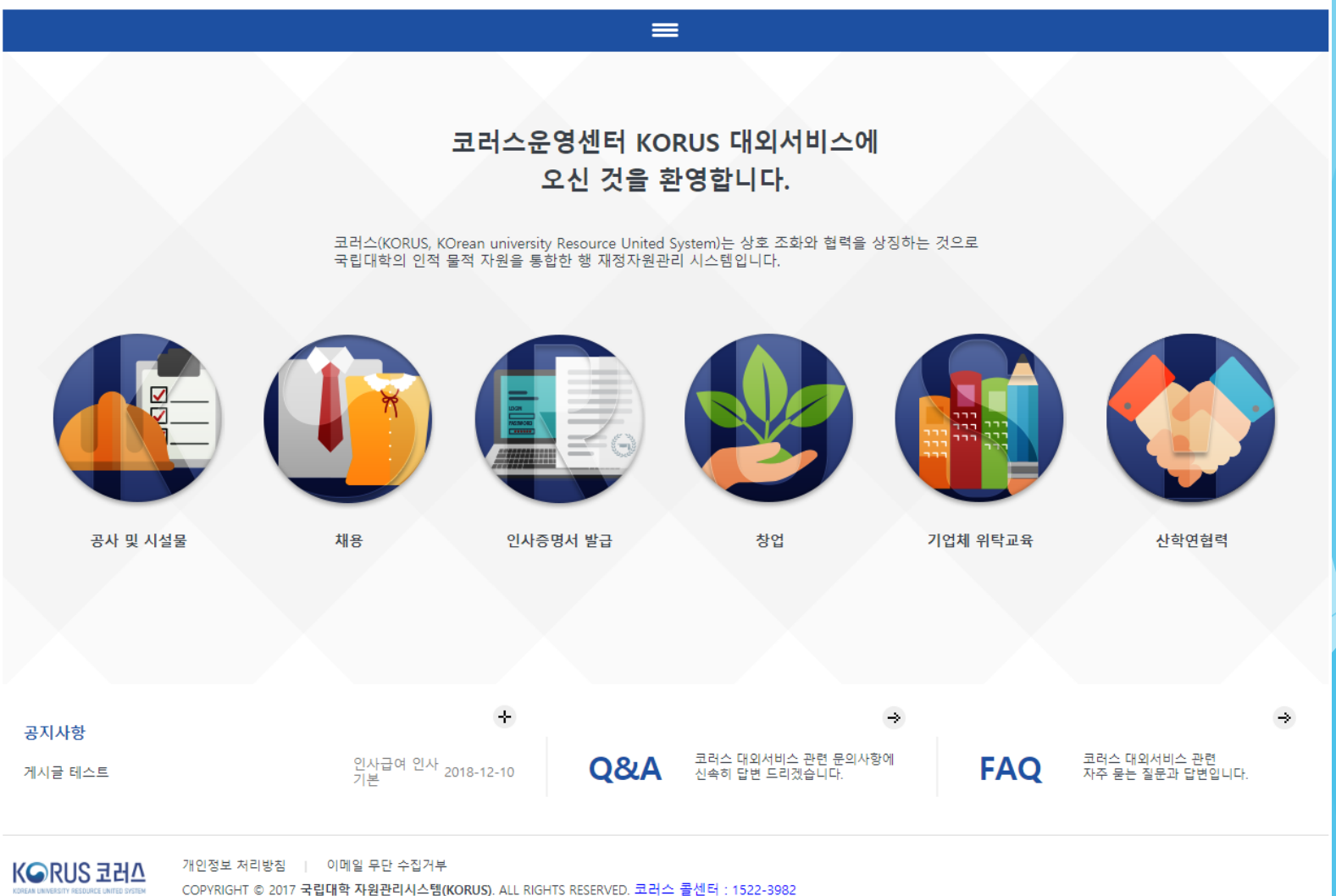

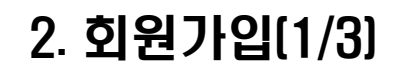

KORUS 운영센터 KORUS 코러스 ORCER UNIVERSITY BESOURCE UNIVER CHEVE

홈 | 로그인 | 회원가입

 $\Rightarrow$ 

### 코러스운영센터 KORUS 대외서비스에 오신 것을 환영합니다.

 $=$ 

코러스(KORUS, KOrean university Resource United System)는 상호 조화와 협력을 상징하는 것으로<br>국립대학의 인적 물적 자원을 통합한 행 재정자원관리 시스템입니다.

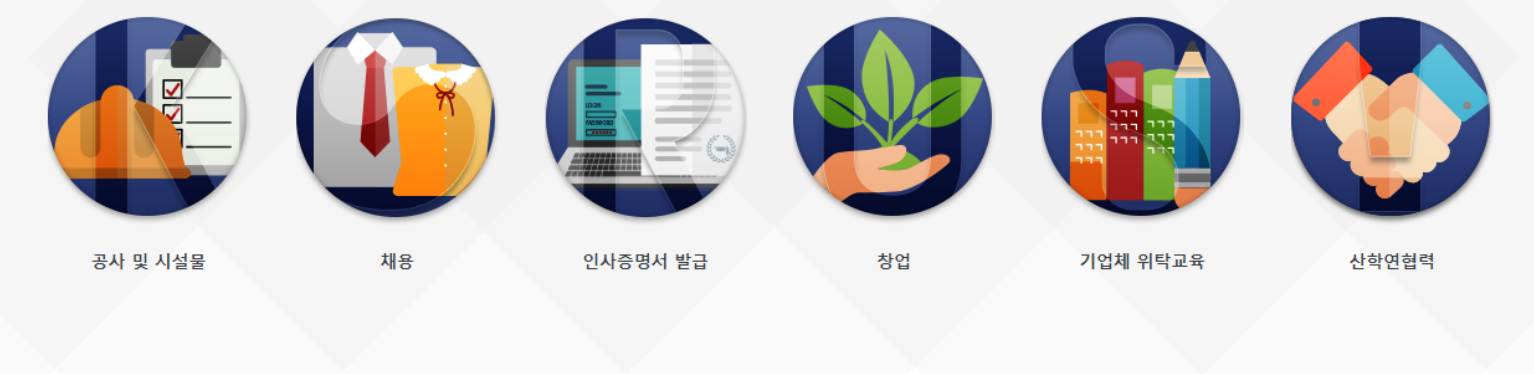

÷  $\Rightarrow$ 공지사항 코러스 대외서비스 관련 문의사항에<br>신속히 답변 드리겠습니다. 코러스 대외서비스 관련<br>자주 묻는 질문과 답변입니다. 인사급여 인사 <sub>2018-12-10</sub><br>기본 Q&A **FAQ** 게시글 테스트

**KORUS 코러스** 

개인정보 처리방침 | 이메일 무단 수집거부 COPYRIGHT © 2017 국립대학 자원관리시스템(KORUS). ALL RIGHTS RESERVED. 코러스 콜센터 : 1522-3982

# 2. 회원가입(2/3)

**약관동의체크 후 동의함 버튼을 누른다**.

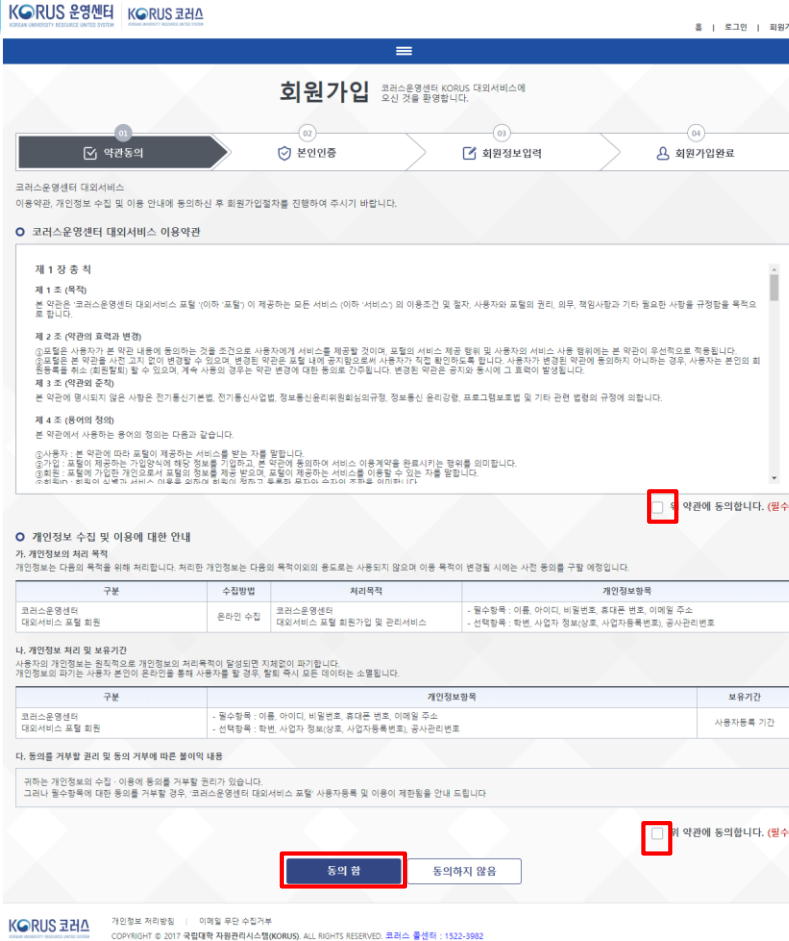

### **\*\*\* 모든 문의는 평일 업무시간 중에만 가능합니다.\*\*\*\***

**제출마감일인 2021. 11. 23. 14시까지만 신청 가능 지원서 접수가 2021. 11. 23. 18시까지 마감됨에 유의**

**┗> 한국시간을 기준으로**

**3982로 문의함 ※ (해외인 경우) 휴대폰 인증이 안되는 경우에는 sinnie[@jejunu.ac.kr](mailto:snjung75@jejunu.ac.kr) 메일로 성명, 아이디(이메일주소가 아이디 가 됨)와 패스워드(영문,숫자,특수문자 혼합), 본인 연락 가능 핸드폰 번호를 작성하여 제출한 후 전화(064-754-2013) 확인 필요 (※아이디 생성은 평일 업무시간 중에만 가능하여 소요시간은 제출 후 2~3시간 이후에 생성되어 로그인 가능)**

**※ (국내인 경우) 휴대폰 인증이 어려운 경우 코러스 콜센터: 1522-**

#### **1. 휴대폰 인증을 한다.**

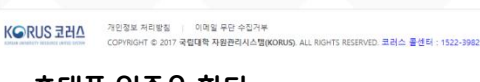

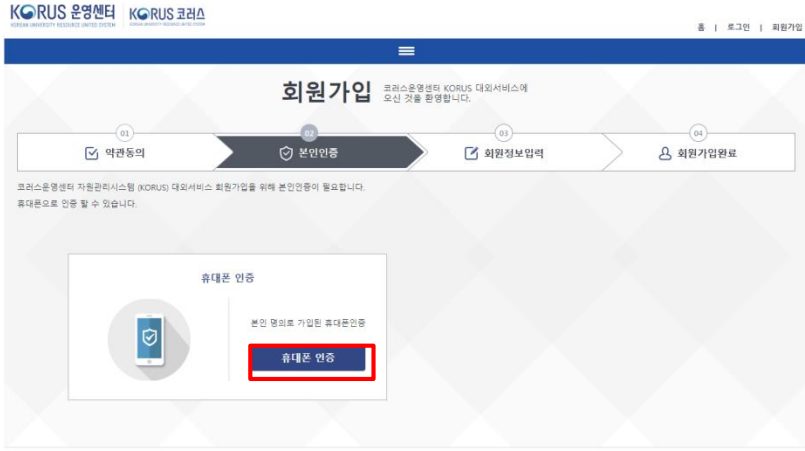

# 2. 회원가입(3/3)

 $\overline{\phantom{a}}$ 

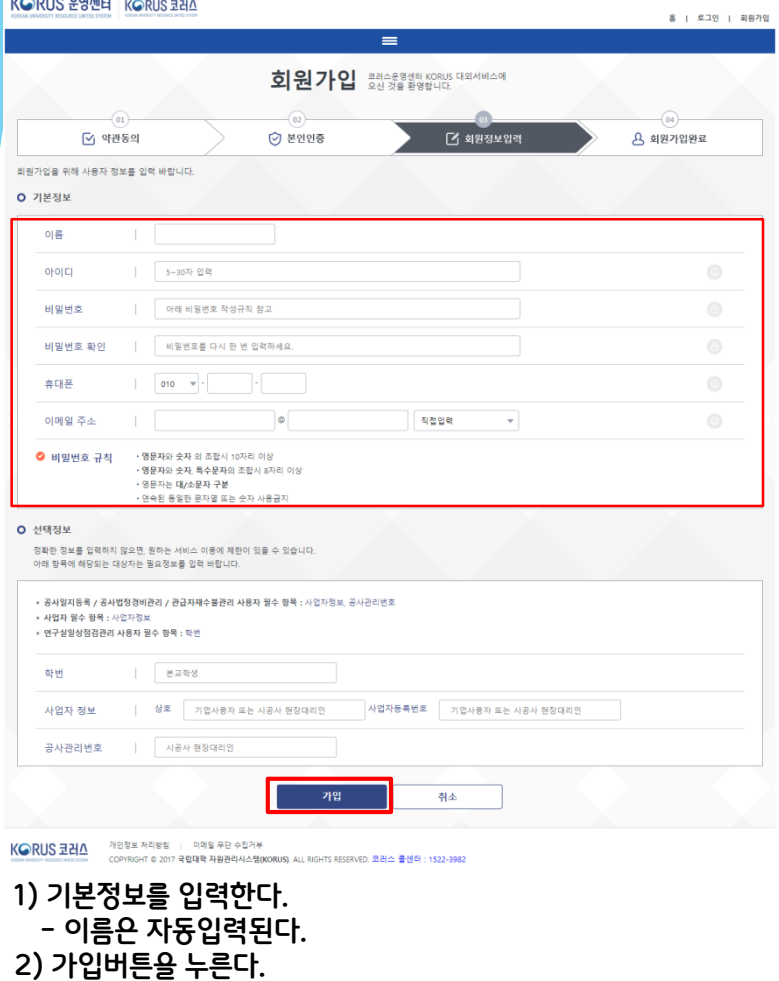

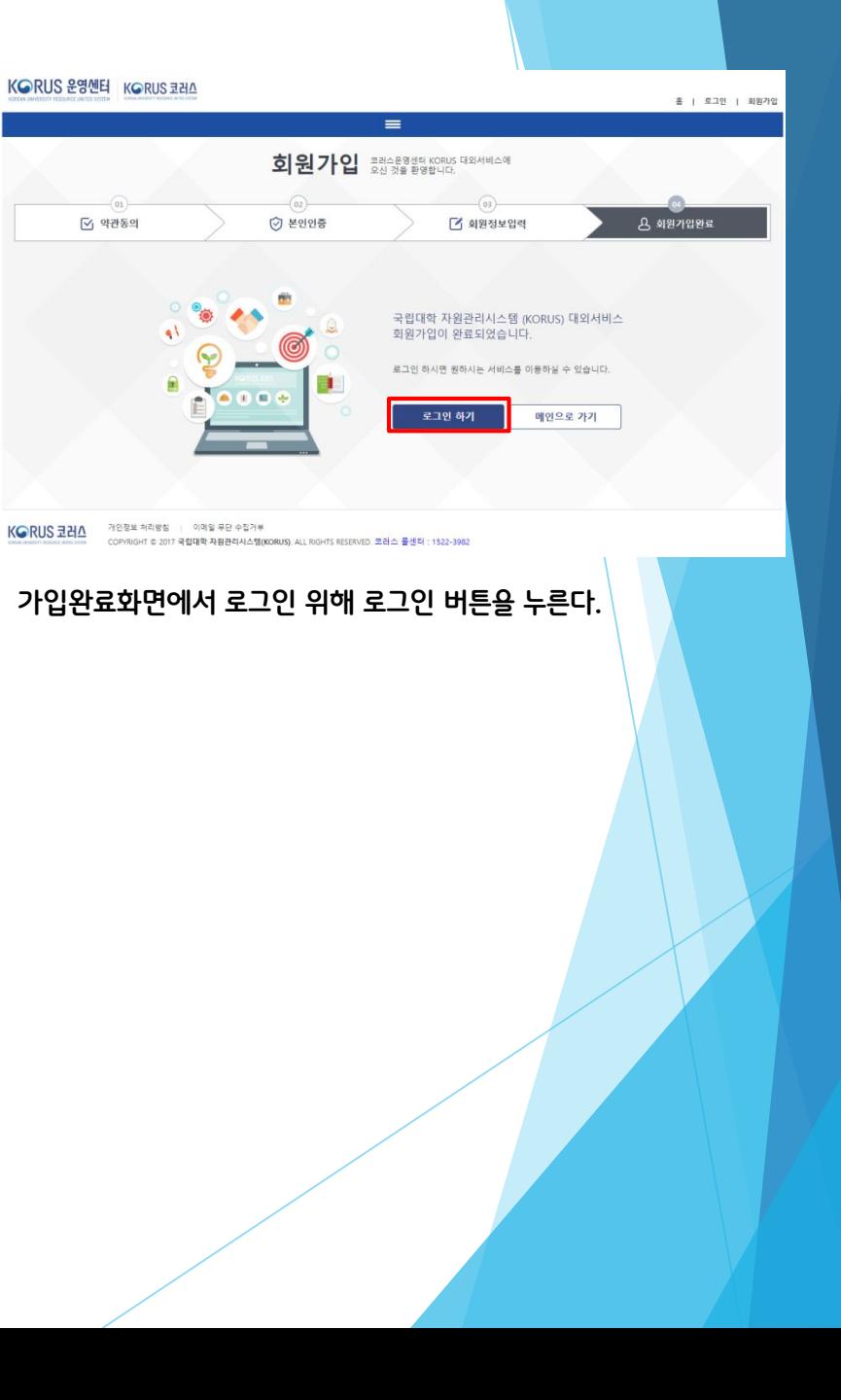

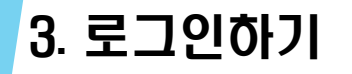

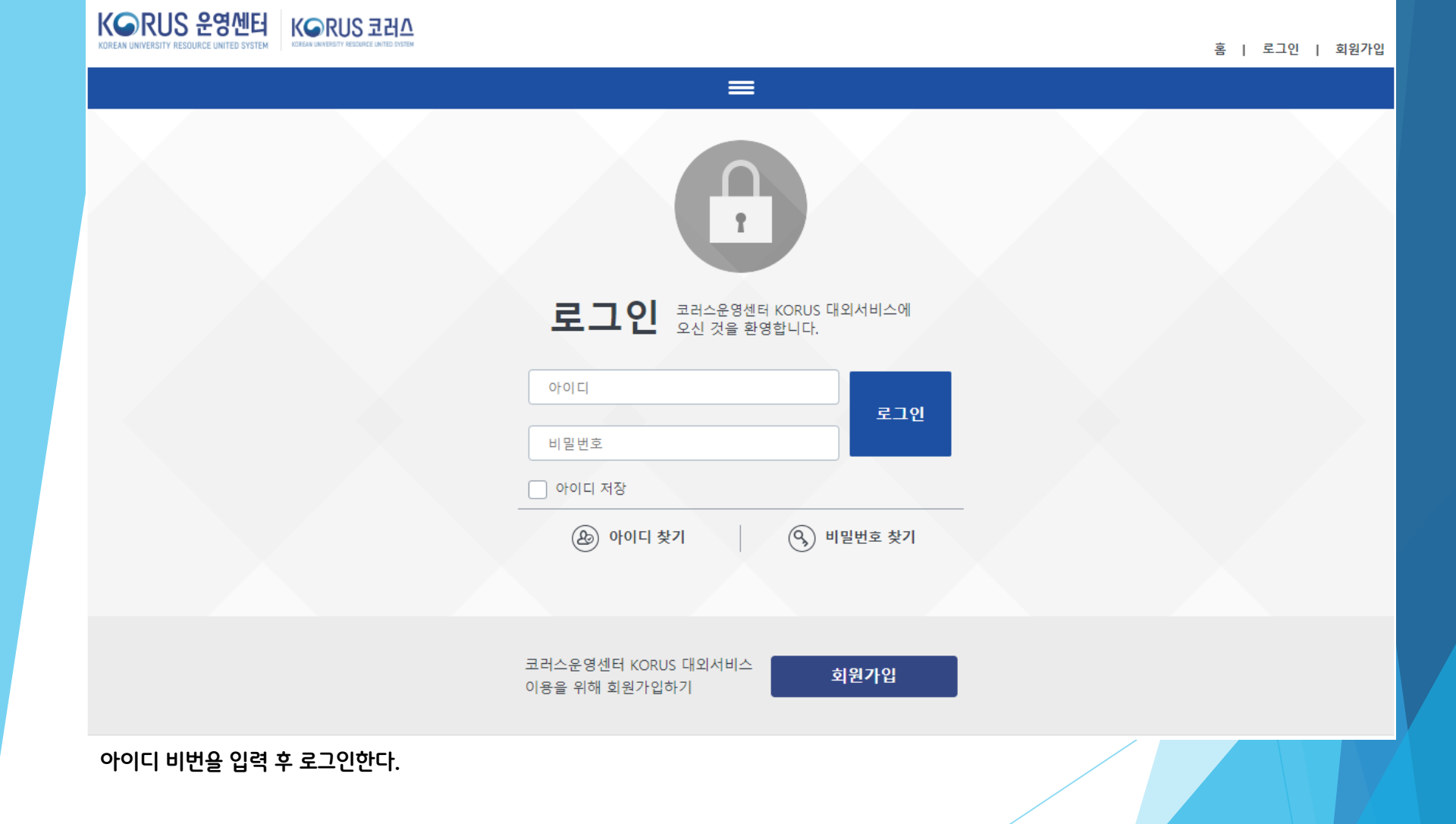

### 4. 공고확인

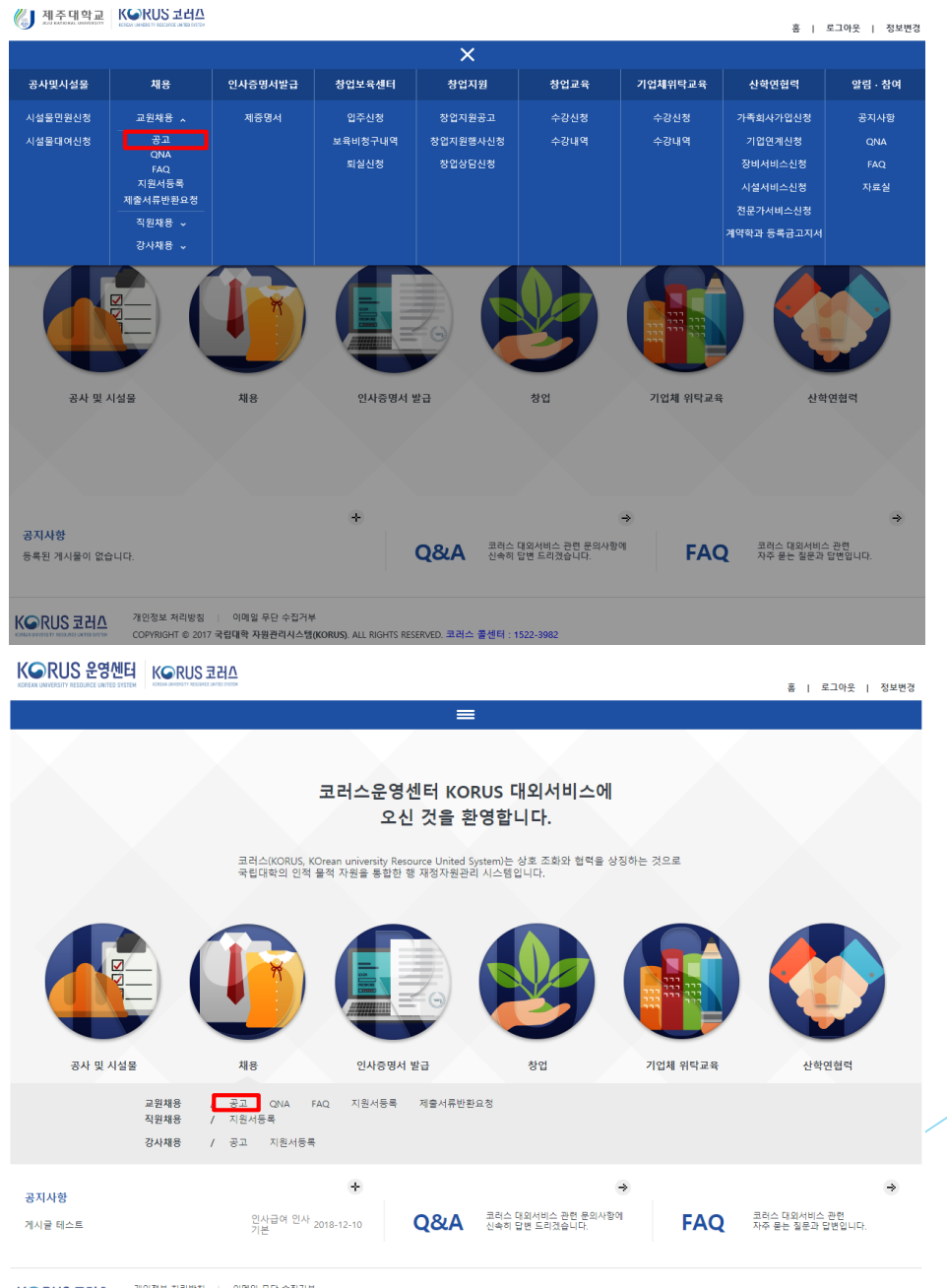

**KORUS 코러스** 

개인정보 처리방침 - - - 이메일 무단 수집거부 COPYRIGHT © 2017 국립대학 자원관리시스템(KORUS), ALL RIGHTS RESERVED, 코러스 콜센터 : 1522-3982

╱

# 5. 공고 내용 확인 후 지원서신청 접수

KORUS 코러△ 제주대학교

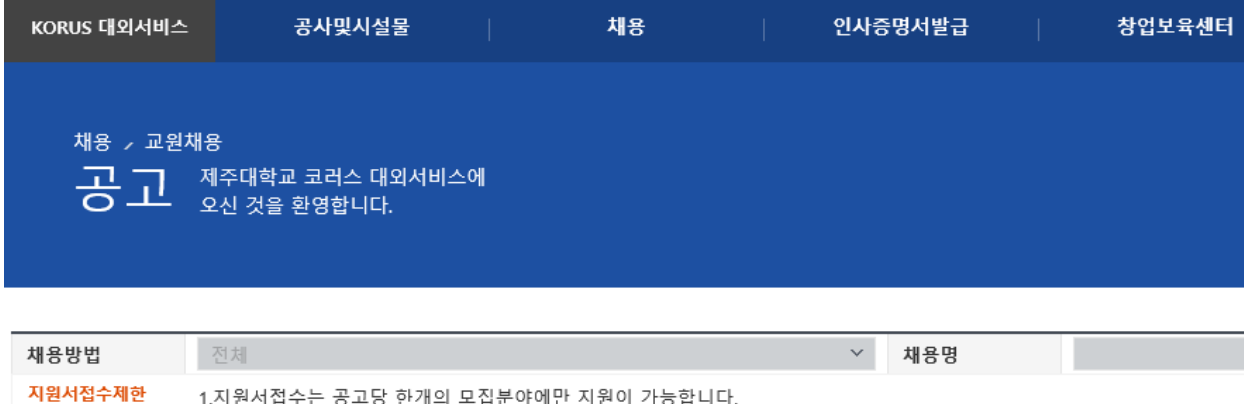

-1.지원서접수는 공고당 한개의 모집분야에만 지원이 가능합니다.<br>-2.접수된 지원서 취소는 "접수중인 지원서 조회" 버튼클릭 후 접수증출력턥에서 "지원취소" 버튼을 클릭하면 됩니다.

■채용공고목록

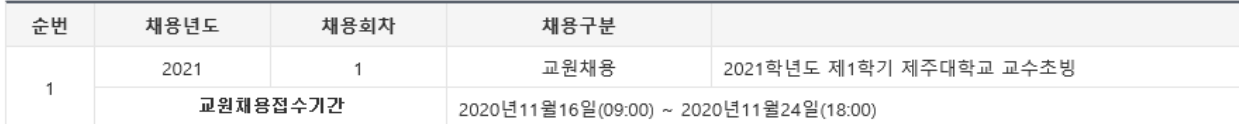

### **1. 채용공고 선택하면(첨부파일, 본문첨부파일 확인) → 모집분야 목록에서 채용분야 선택 후 "지원서신청 접수" 클릭**

### 6. 지원서신청 접수\_개인정보동의(1/6)

채용 , 교원채용  $\overline{B}$   $\overline{\Pi}$  제주대학교 코러스 대외서비스에

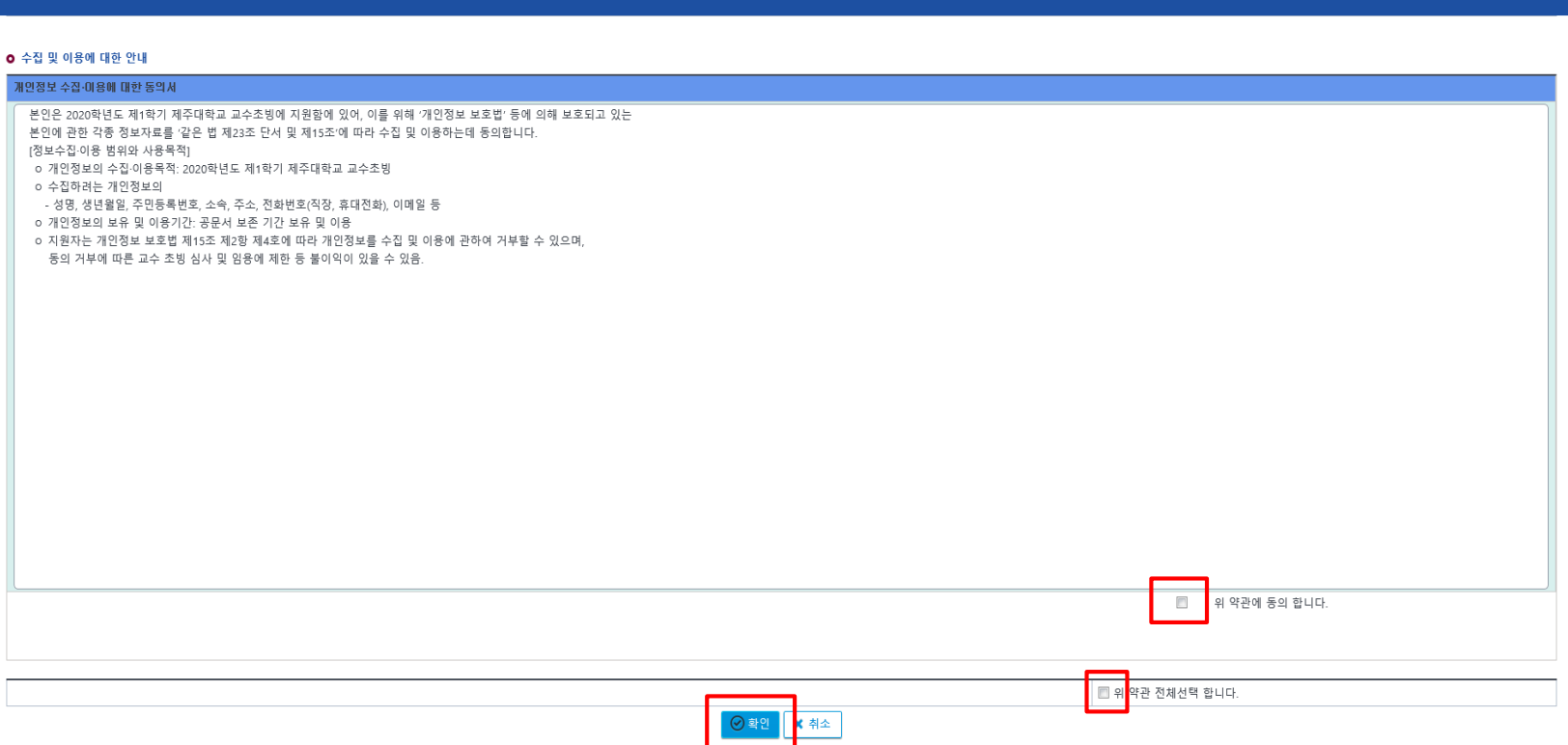

**1. 약관동의 체크를 한다. 2. 확인 버튼을 누른다.**

**※ (물음) 선택한 모집분야에 지원하겠습니까? 지원서접수는 공고당 한 개의 모집분야만 가능합니다.(지원시 지원서접수 페이지로 이동합니다.) → 확인 버튼을 누른다.**

### **3. 다음단계 누름**

- **2. 반드시 "지원자 유의사항"을 정독하여 확인한다.**
- **1. 반드시 이미지 등록하여야 한다.**

 $\mathbf{k}$ 

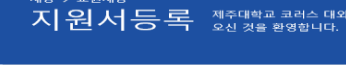

### 서비스에

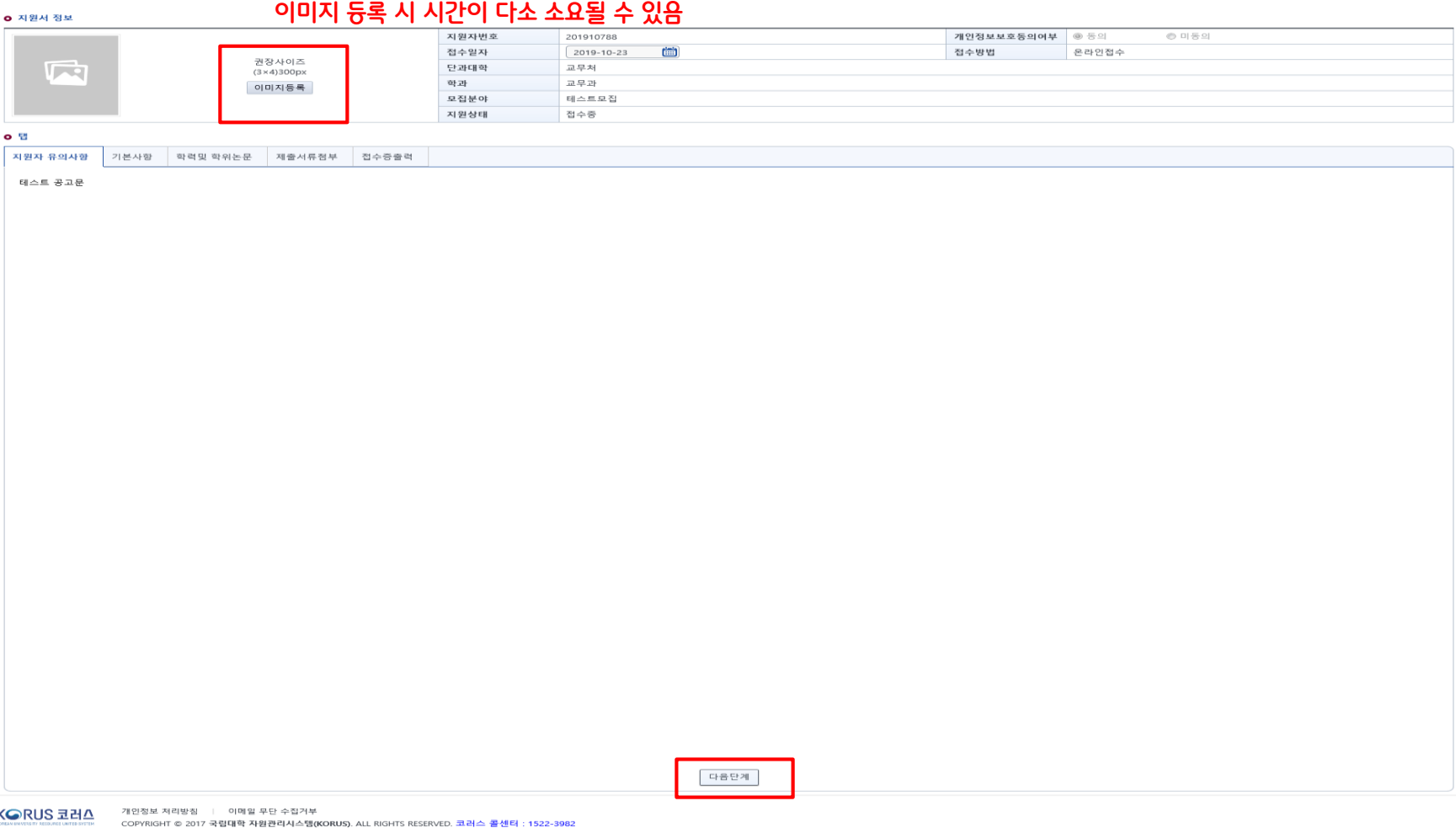

### **6. 지원서신청 접수\_지원자 유의사항 및 사진 등록(2/6)**

**2. 저장버튼을 누름 → 다음단계버튼을 누른다.**

- 주소 찾기 시(예시): 제주특별자치도(시도명), 제주시(시군구명), 도로명(다랑곶1길), 건물본번(16) 조회 후 상세주소 수기 입<mark>력 사항 106호(노형동, 세기6차아파트)</mark>

**- 주민등록주소: 등본상 주소, 현주소: 현재거주주소(※외국 거주시 국내에 우편물 송달이 가능한 주소)**

#### **1. 기본사항을 입력한다.(\* 항목은 필수 입력항목)**

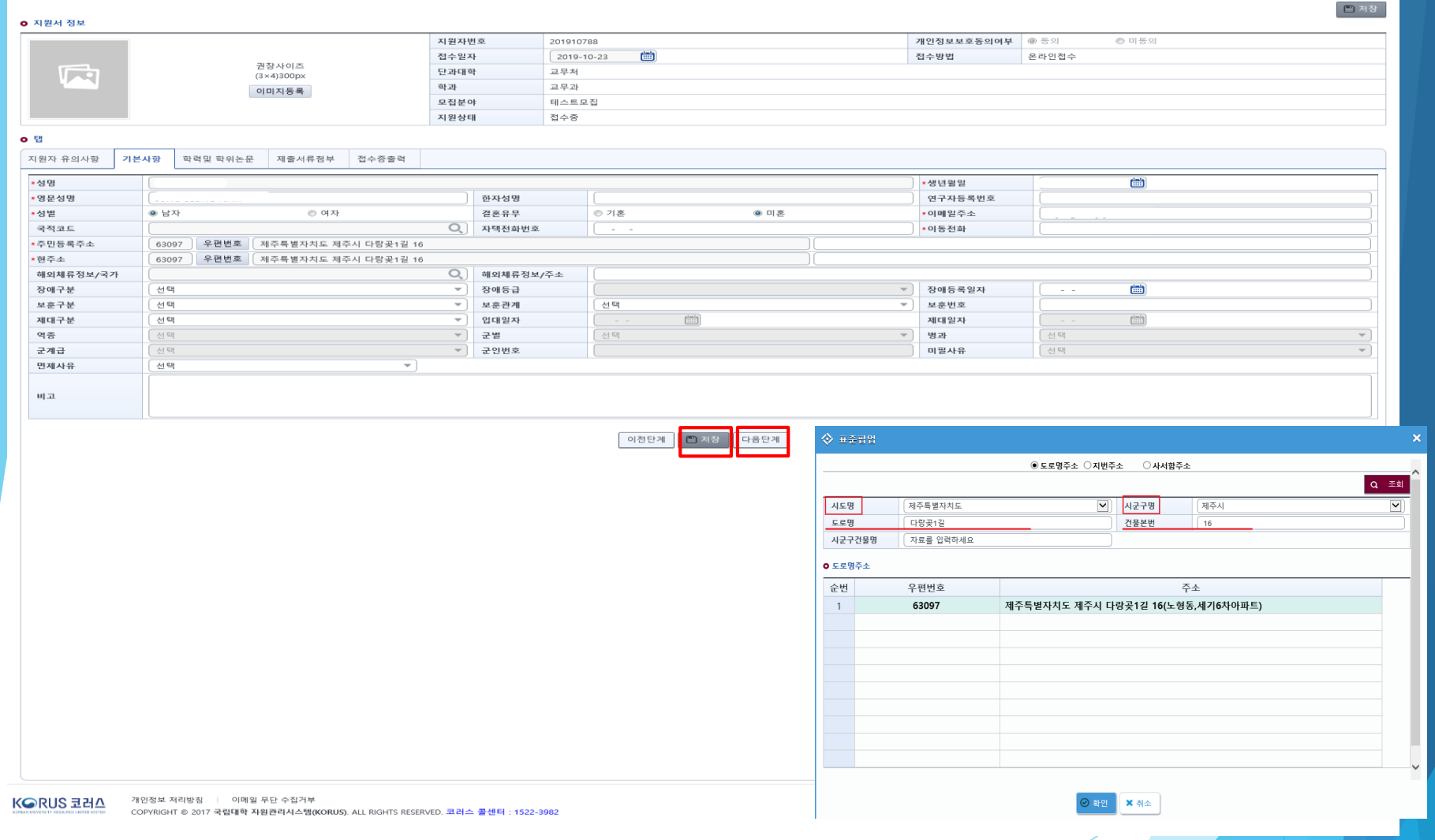

#### **2. 저장버튼을 누름 → 다음단계버튼을 누른다.**

#### **- 수료는 입력 불가하며, 최종학력여부는 선택은 한 번만 선택하여야 함**

#### 1. 학력사항, 지도교수 및 심사자는 행추가버튼을 눌러 학력사항(학사,석사,박사,석박사통합) 등을 입력한다.(\* 항목은 필수 입력항목)

 $K$  GRUS 코러스 COPYRIGHT © 2017 국립대학 자원관리시스템(KORUS). ALL RIGHTS RESERVED. 코러스 콜센터 : 1522-3982

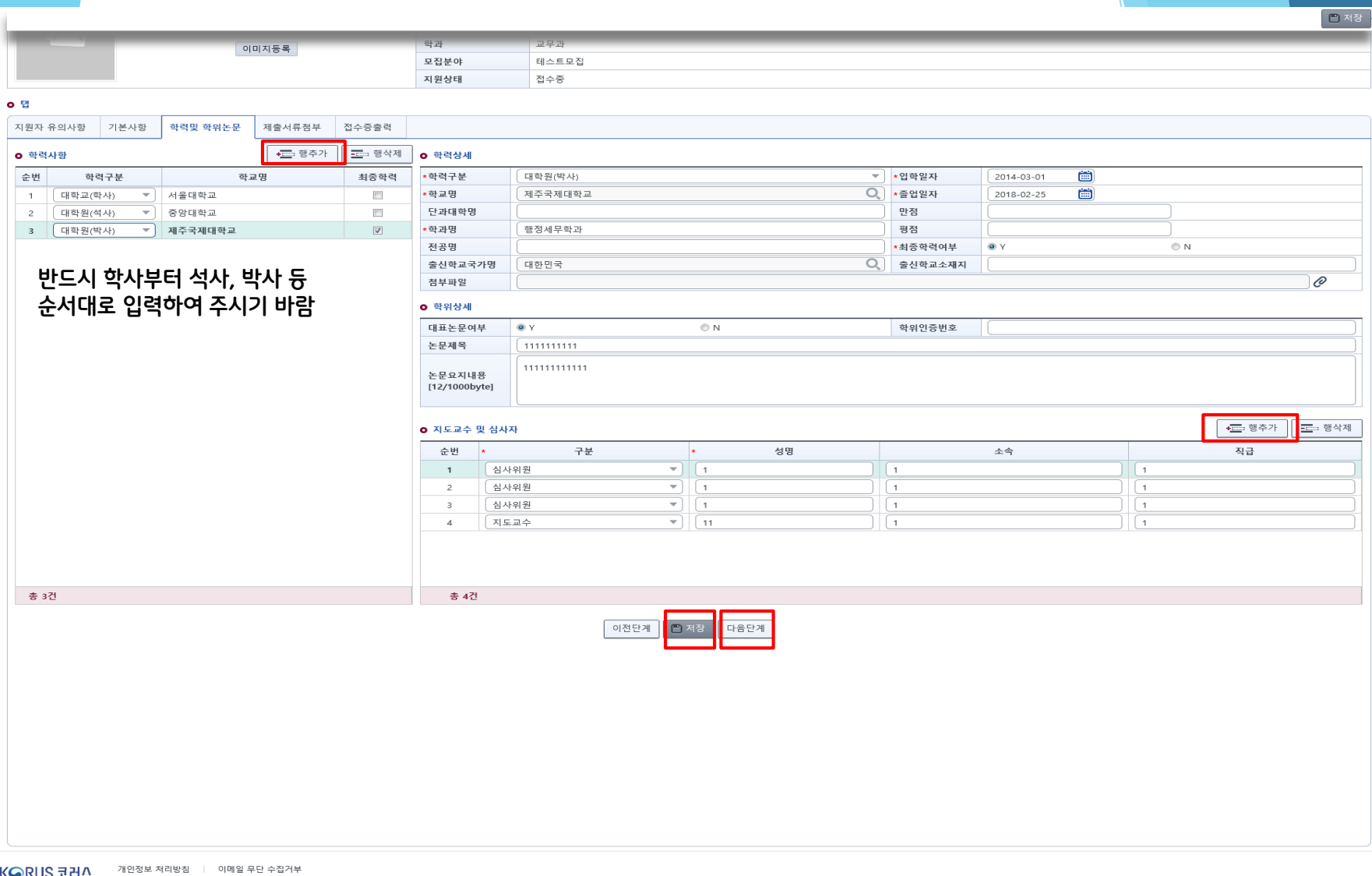

## 6. 지원서신청 접수\_학력 및 학위논문(4/6)

#### **3. 저장버튼을 누름 → 다음단계버튼을 누른다.**

**※ 제출 가능한 파일형태: zip, hwp, pdf만 가능**

**※ (업로드 자료 공통) 증빙서류가 업로드 되지 않거나 판독이 불가능할 경우 인정되지 않음**

**1522-3982)**

**※ 10개 이하로 파일 업로드 가능(개당 30MB이내, 첨부물 업로드 문의는 코러스 콜센터**

**- (서식4) 연구실적물 (공동)발표자 목록(한글 파일)**

- **- (서식3) 연구실적 요지(한글 파일)**
- **- (서식2) 교수초빙 연구실적 목록(한글 파일)**
- **- (서식1) 제주대학교 교수초빙지원(한글 파일)**

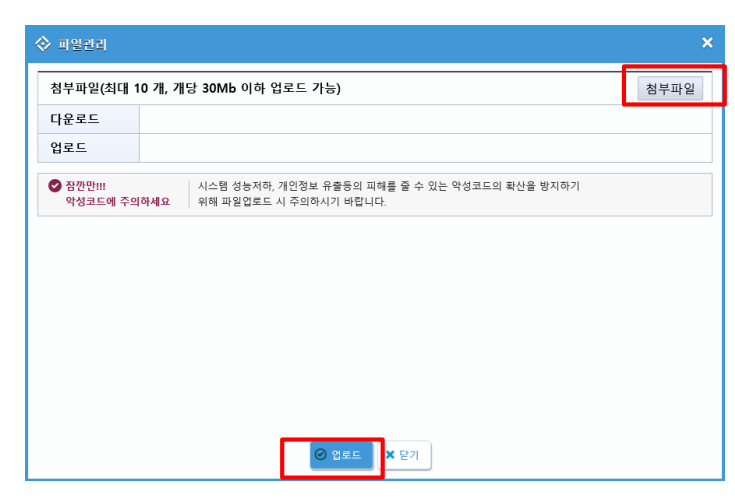

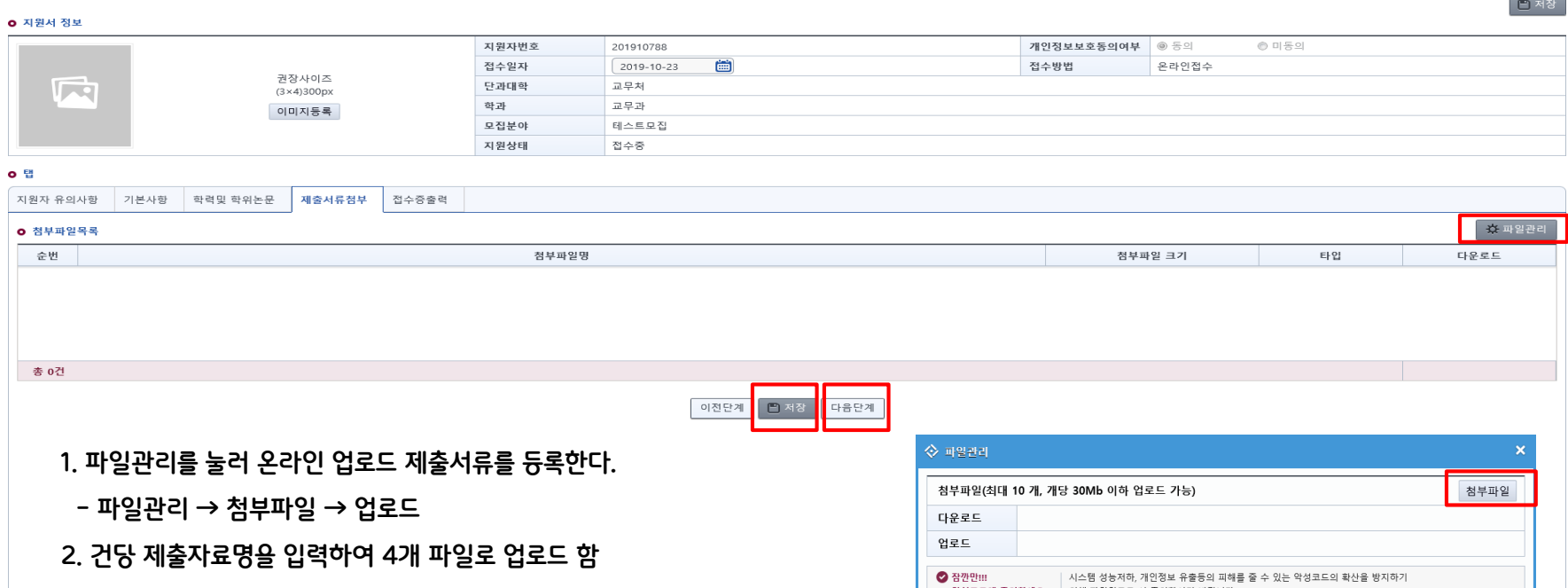

## 6. 지원서신청 접수\_제출서류첨부(5/6)

## 6. 지원서신청 접수\_접수증출력(6/6)

 $\overline{2}$ . 저장버튼을 누름 → 다음단계버튼을 누른다.

새풍 / 교권새풍 지원서등록 제주대학교 코러스 대외서비스에

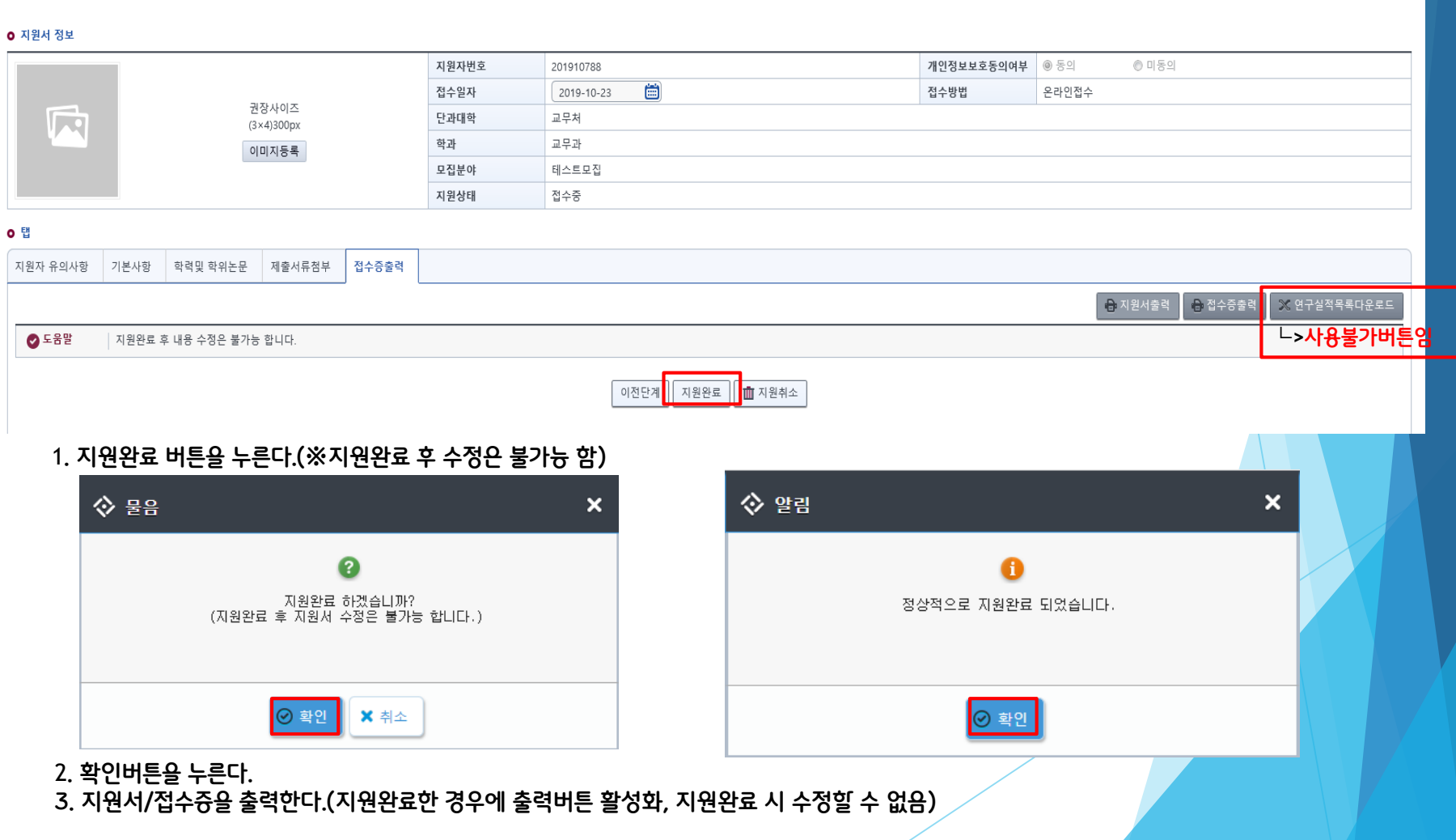

### 7. 지원서, 접수증

### 0000학년도 1차 제주대학교 교수초빙 지원서

접 수 증

#### · 학년도 제주대학교 1차 교원채용 공개채용

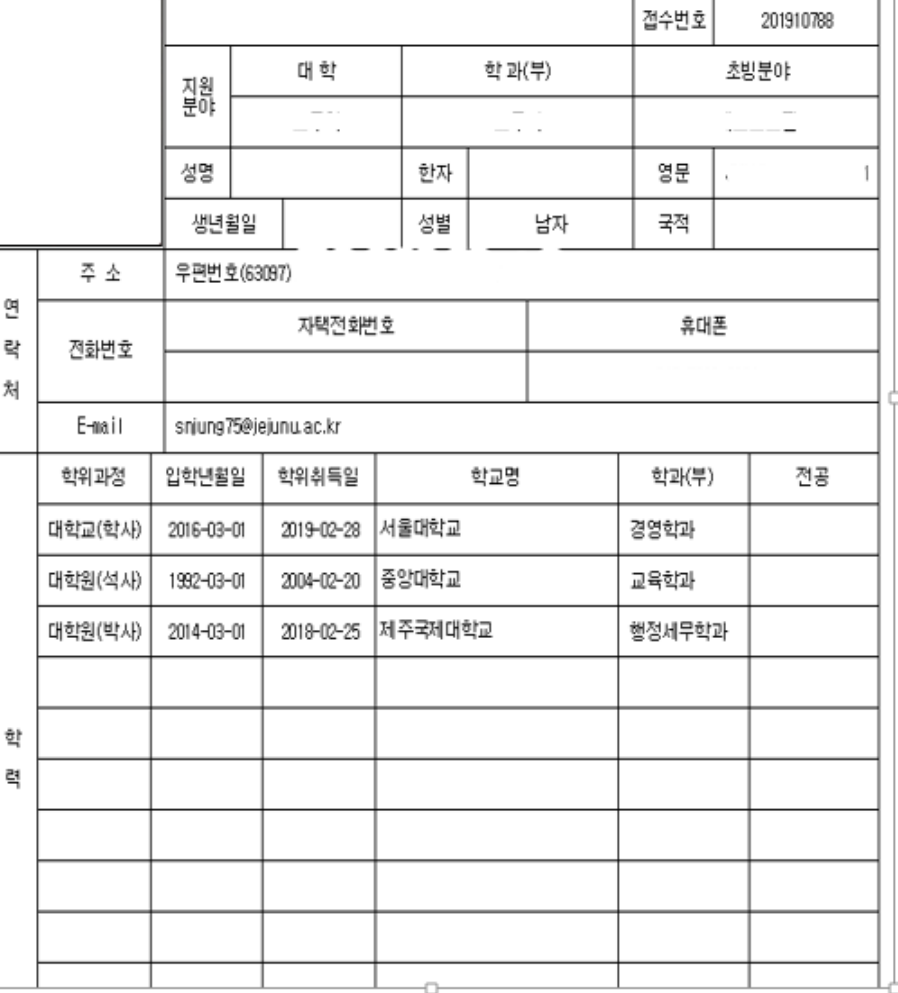

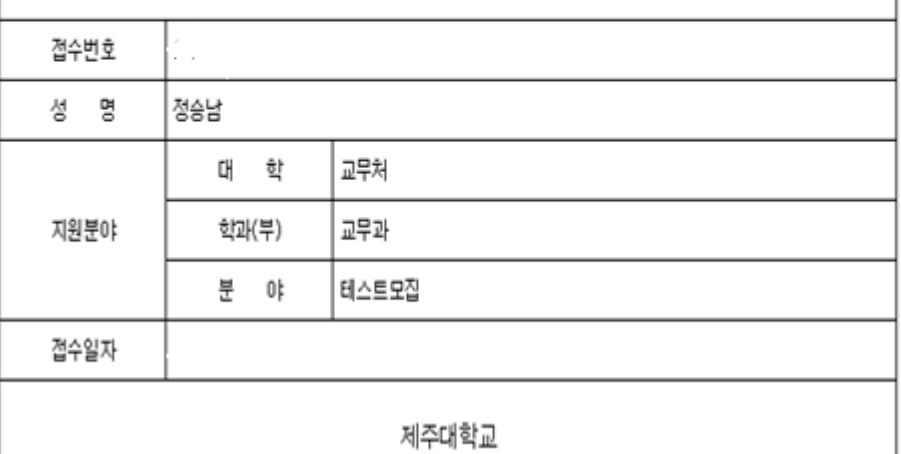

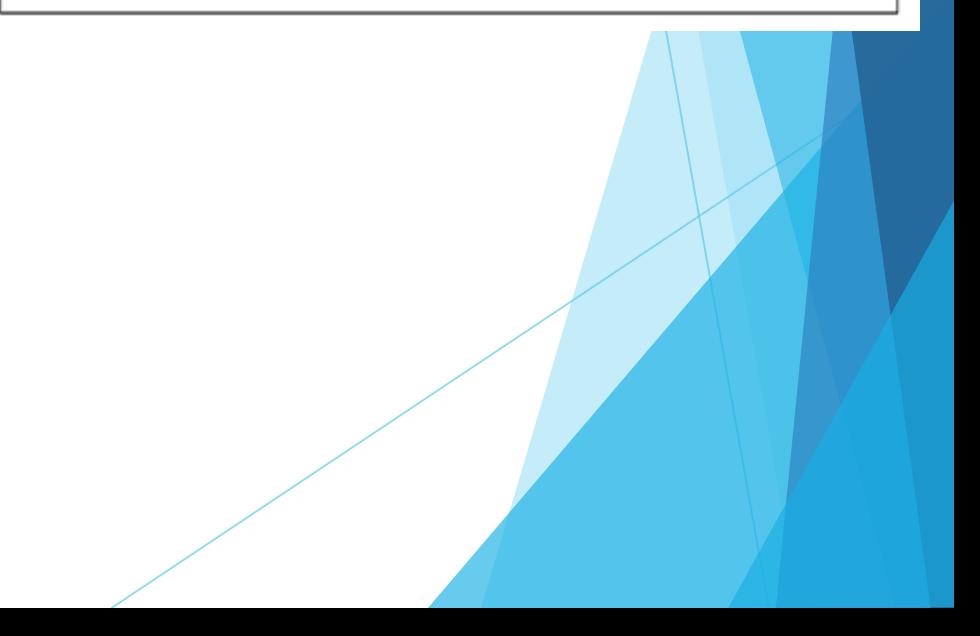